## **Apply**

<https://egov.kz/cms/kk>

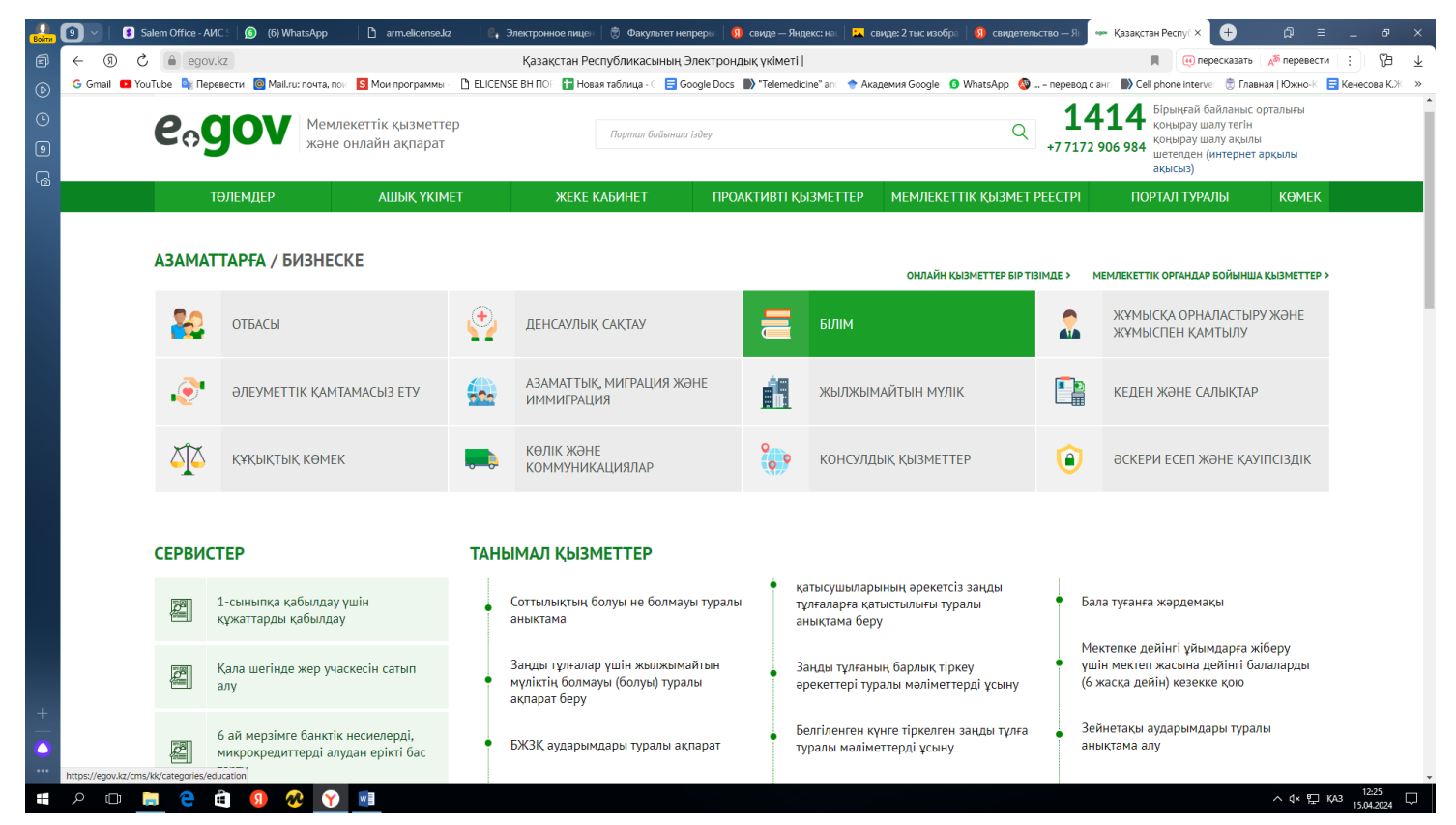

To access the digital signature and AUTH.... you enter your personal accounts by putting your hands on the key that starts with".

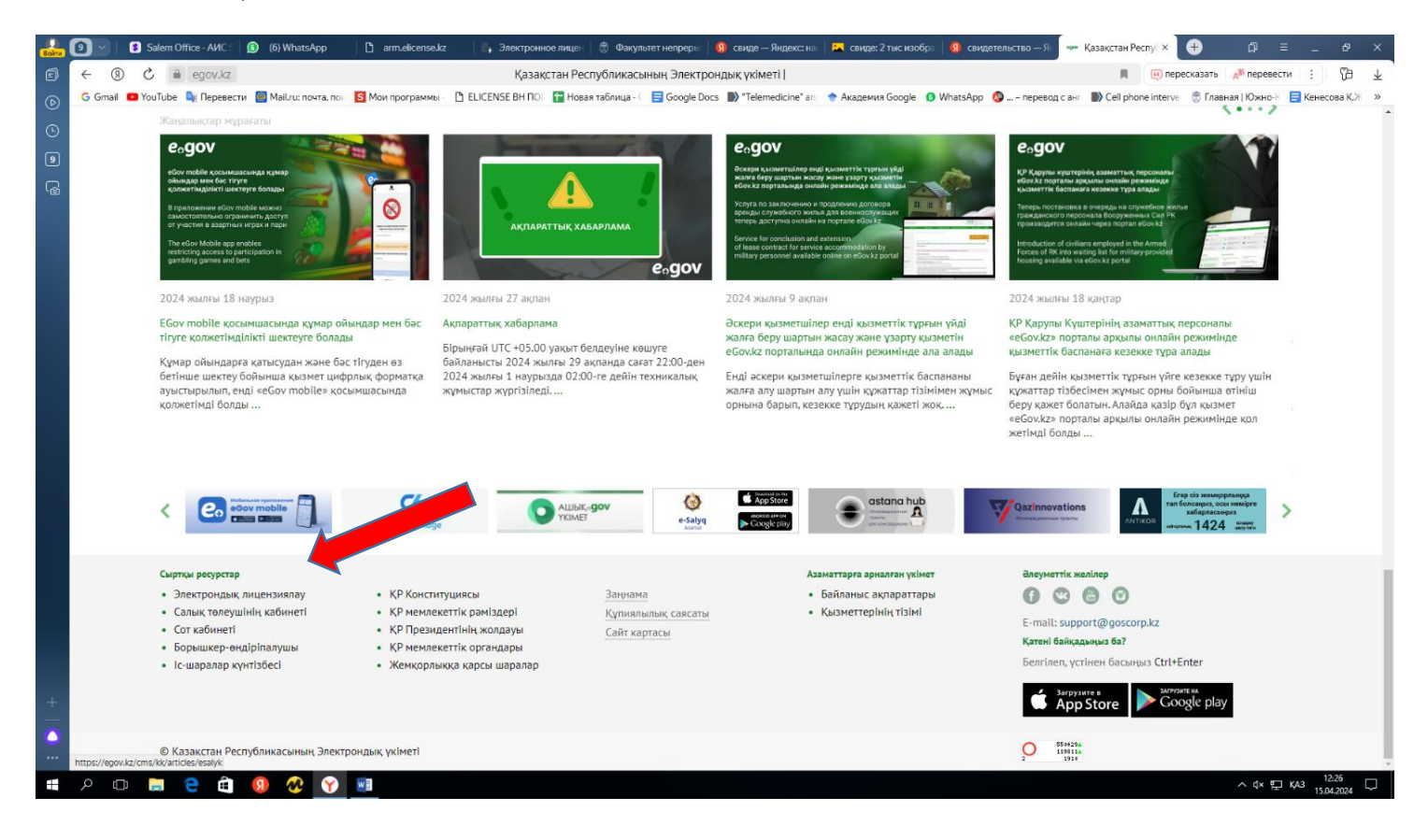

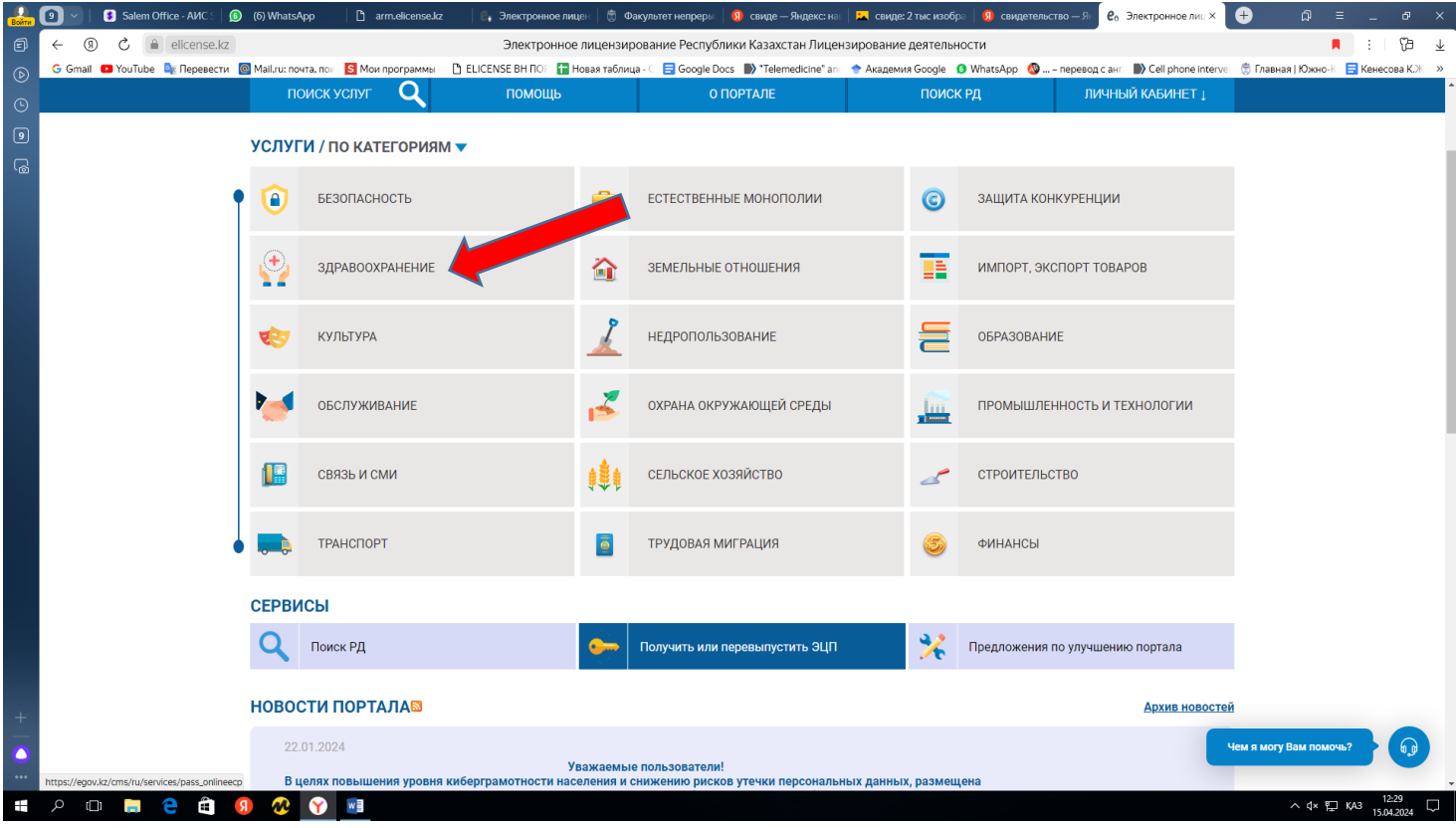

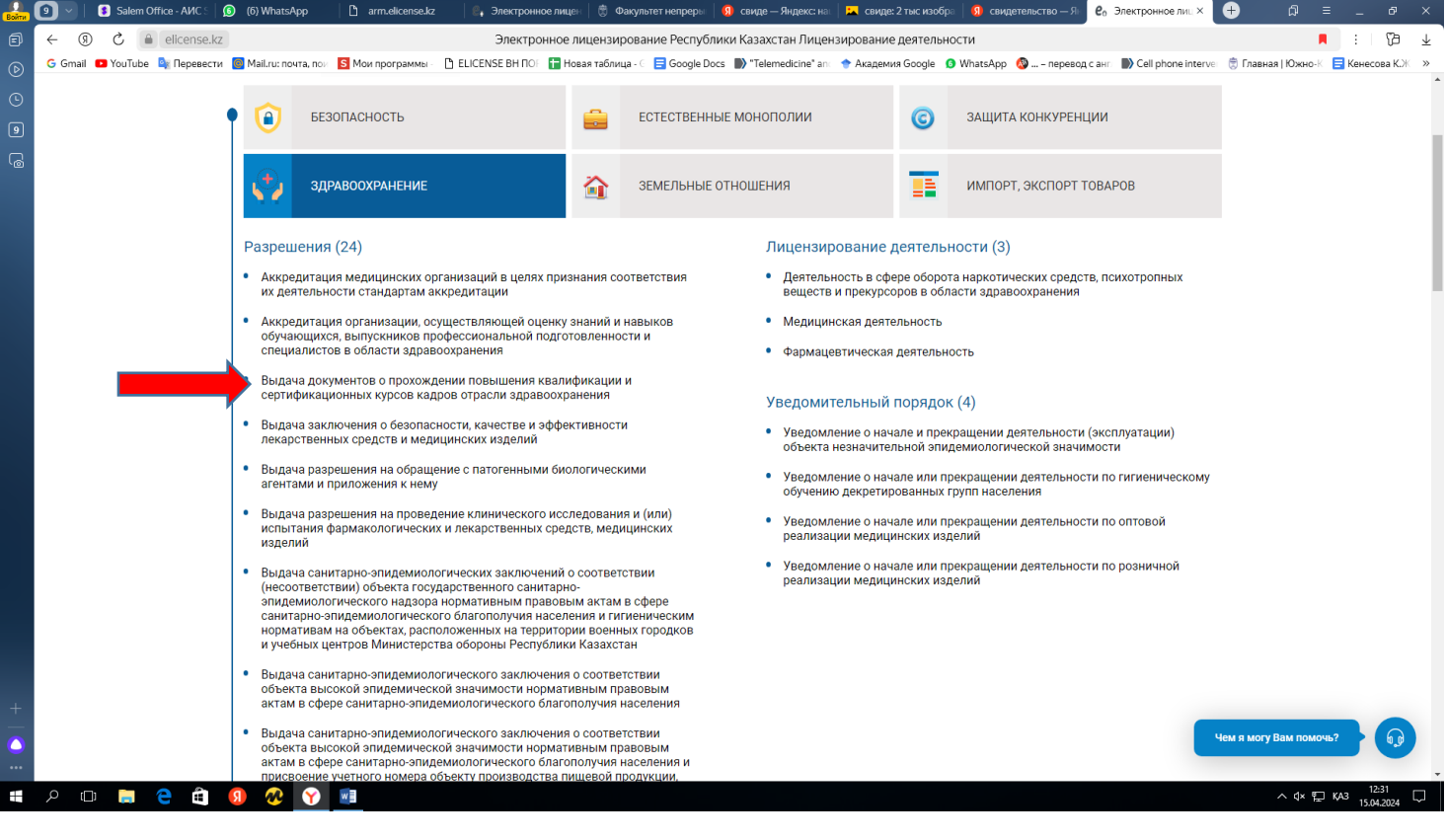

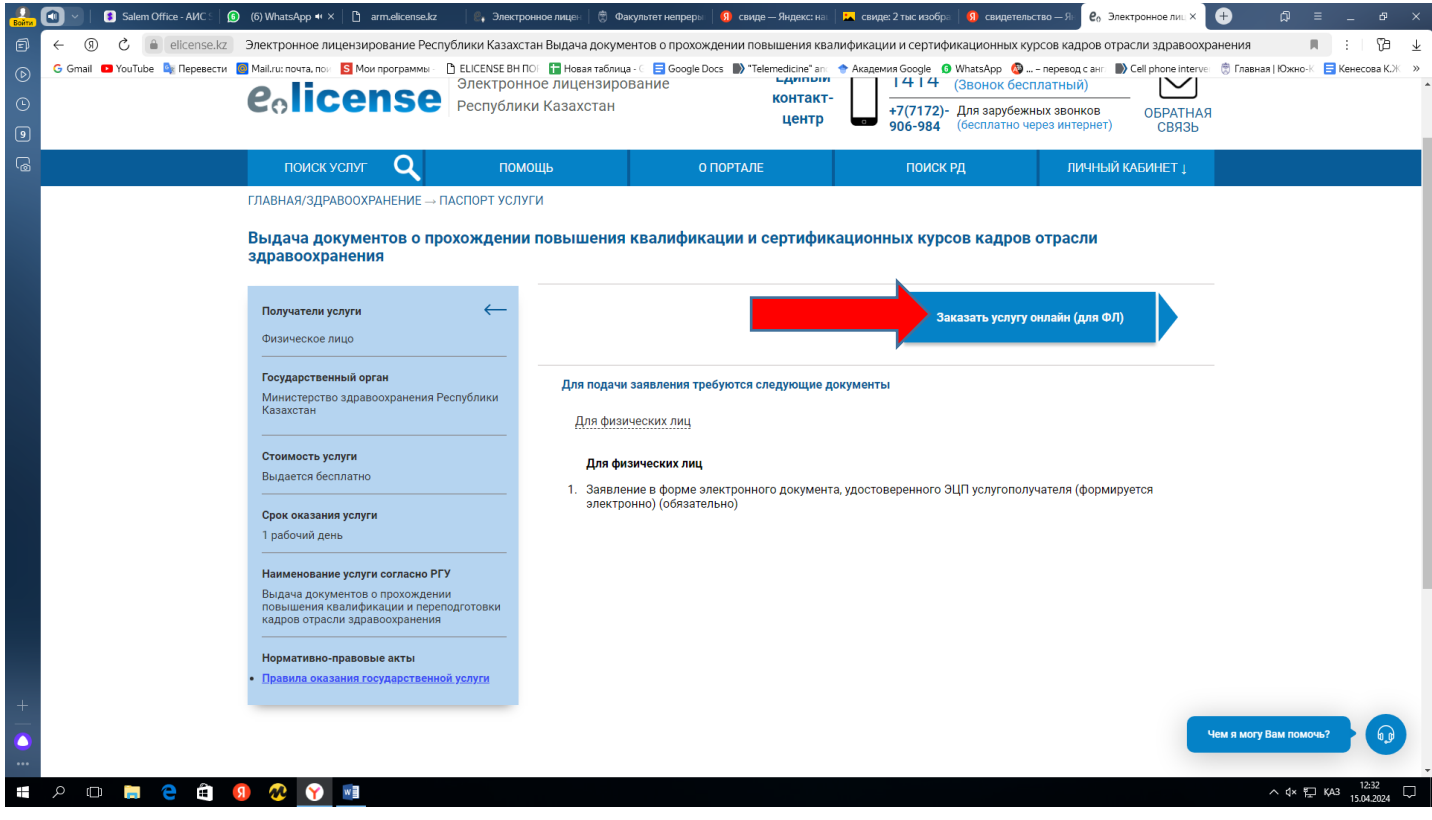

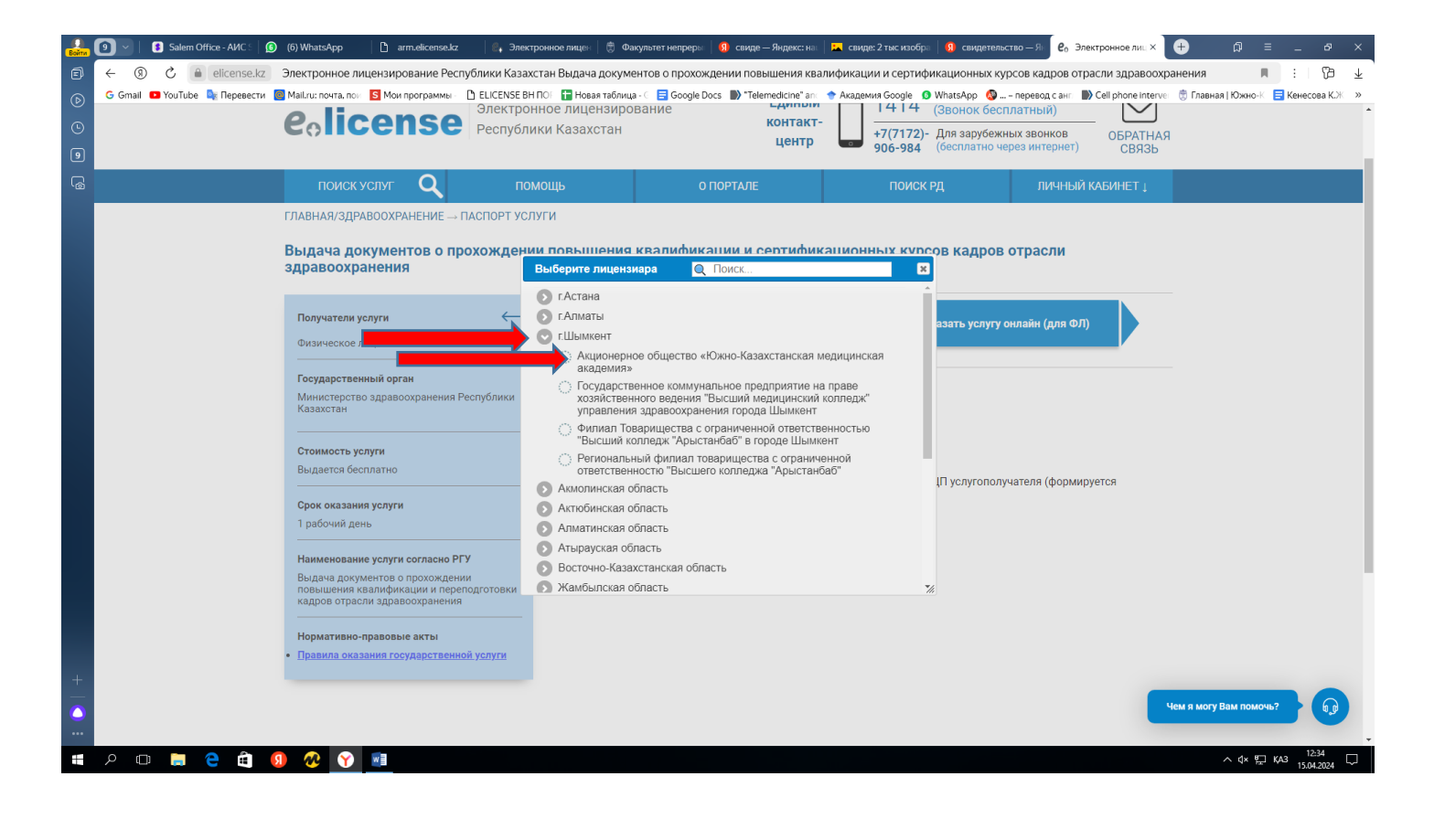

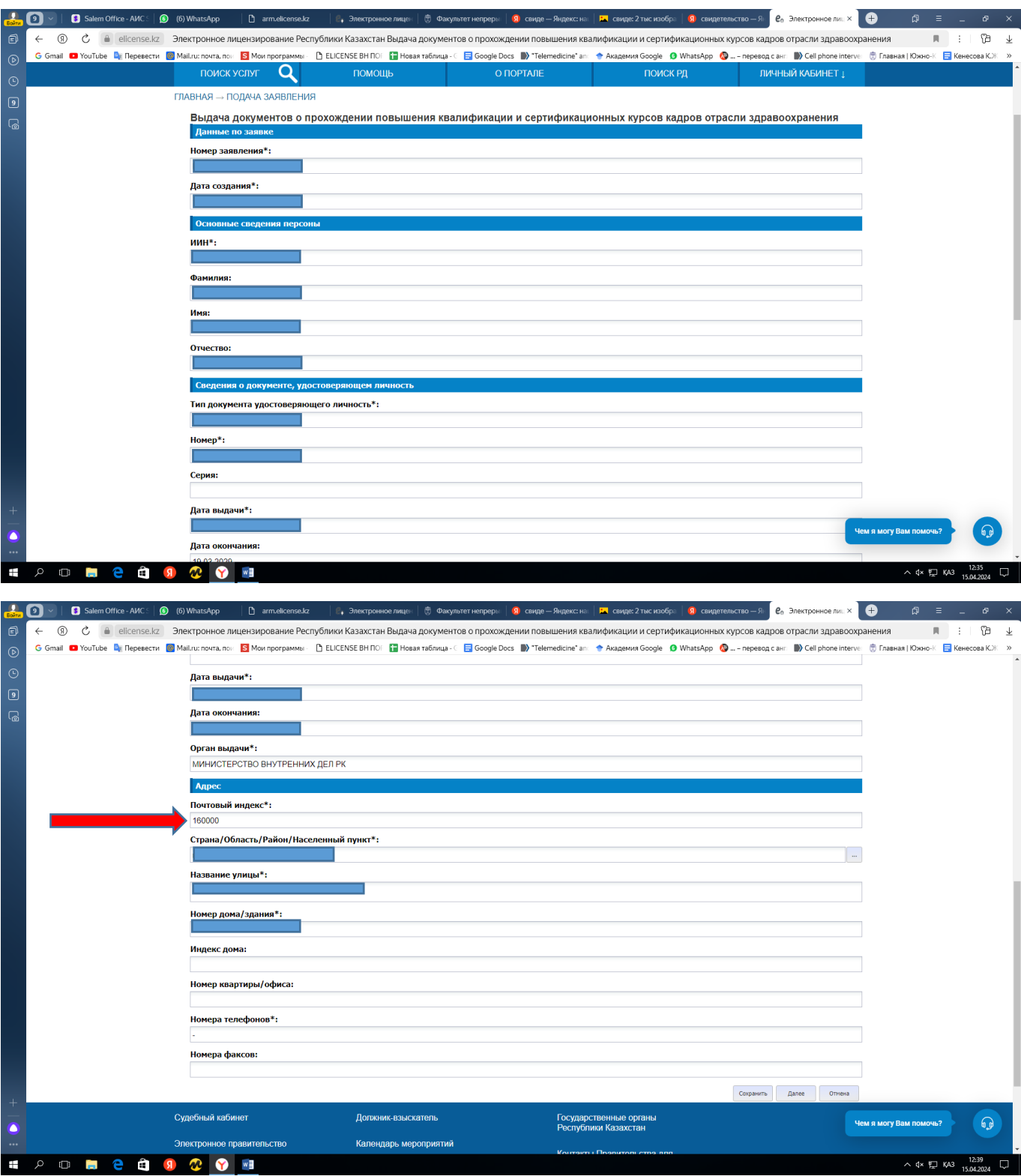

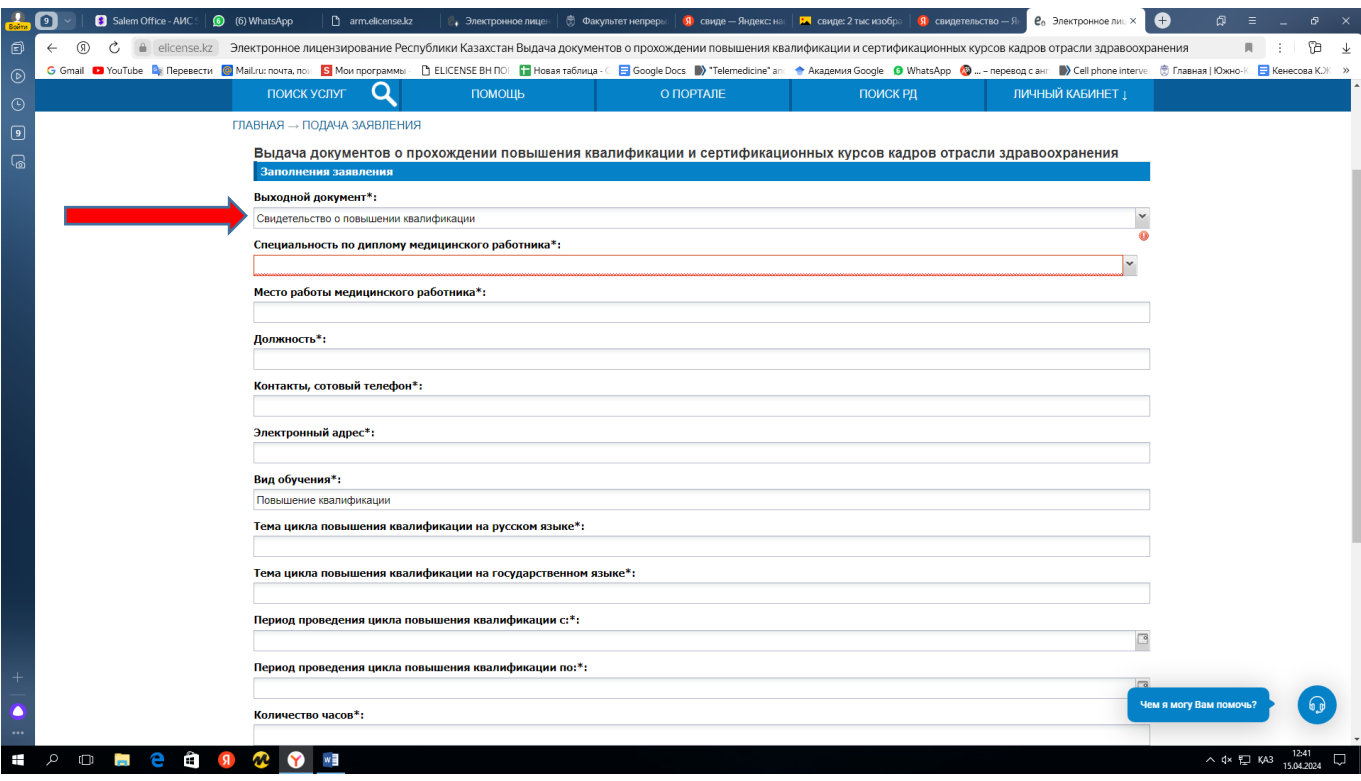

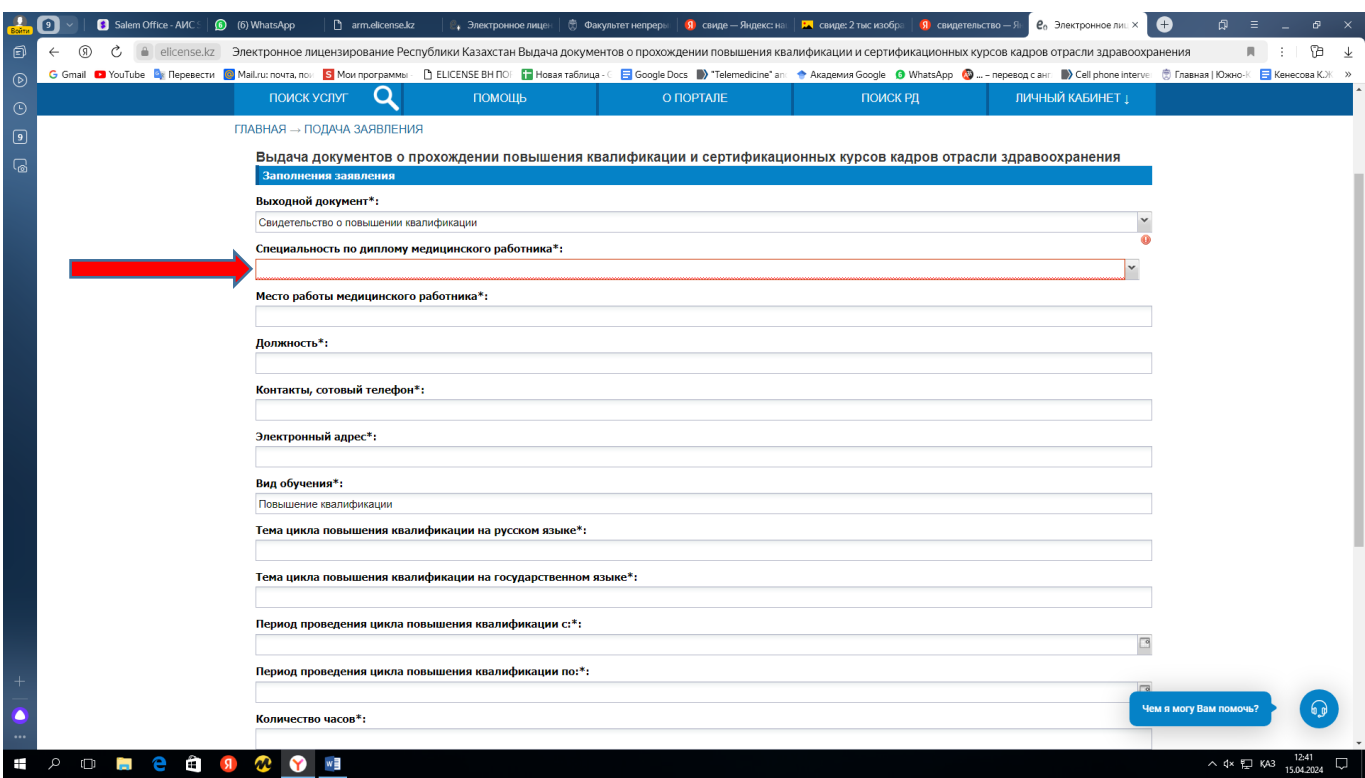

Enter your specialty according to the specialist's certificate.

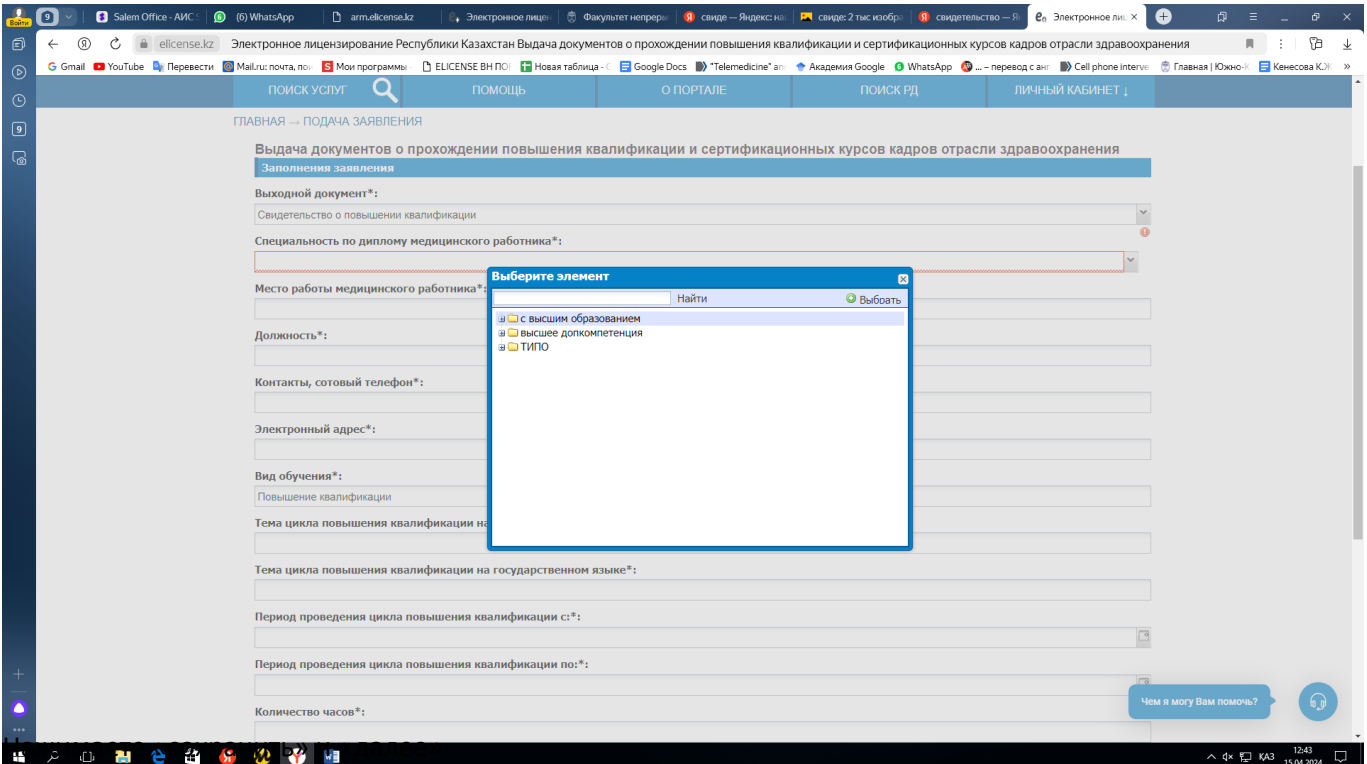

Please fill in the list.

The subject of the cycle in the state and Russian languages, the date, the number of hours each cadet must take a photo at the time of signing the contract.

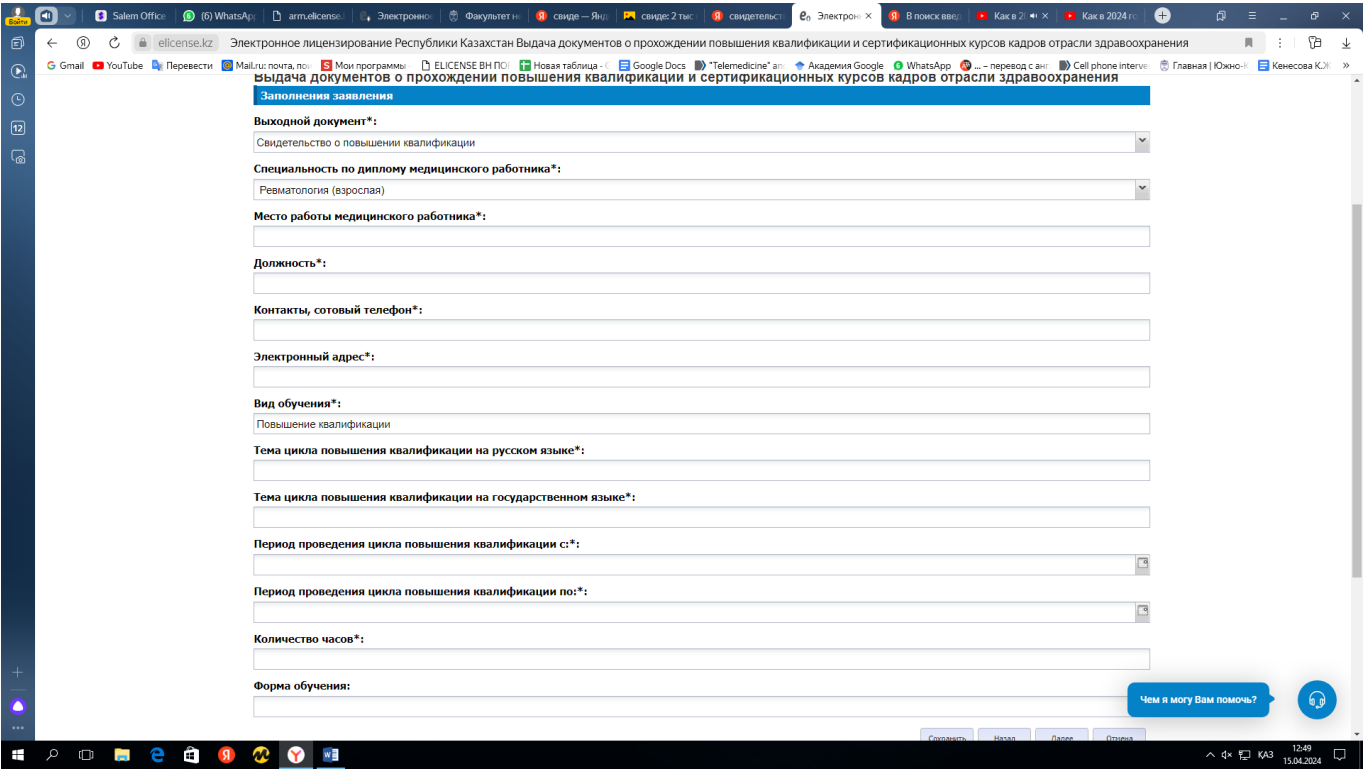

- If your organization / employer pays for your training, then select "agreement with medical organization".
- If you pay for training yourself, then select "Choose an individual agreement".

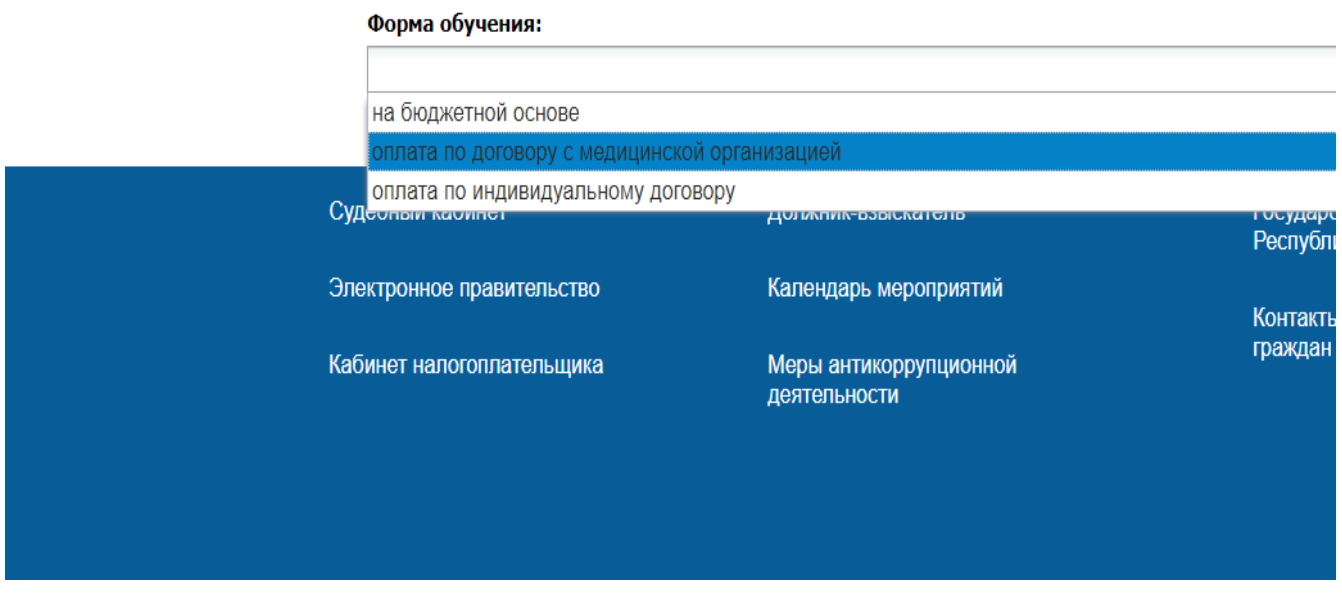

## Click "Save" and " next

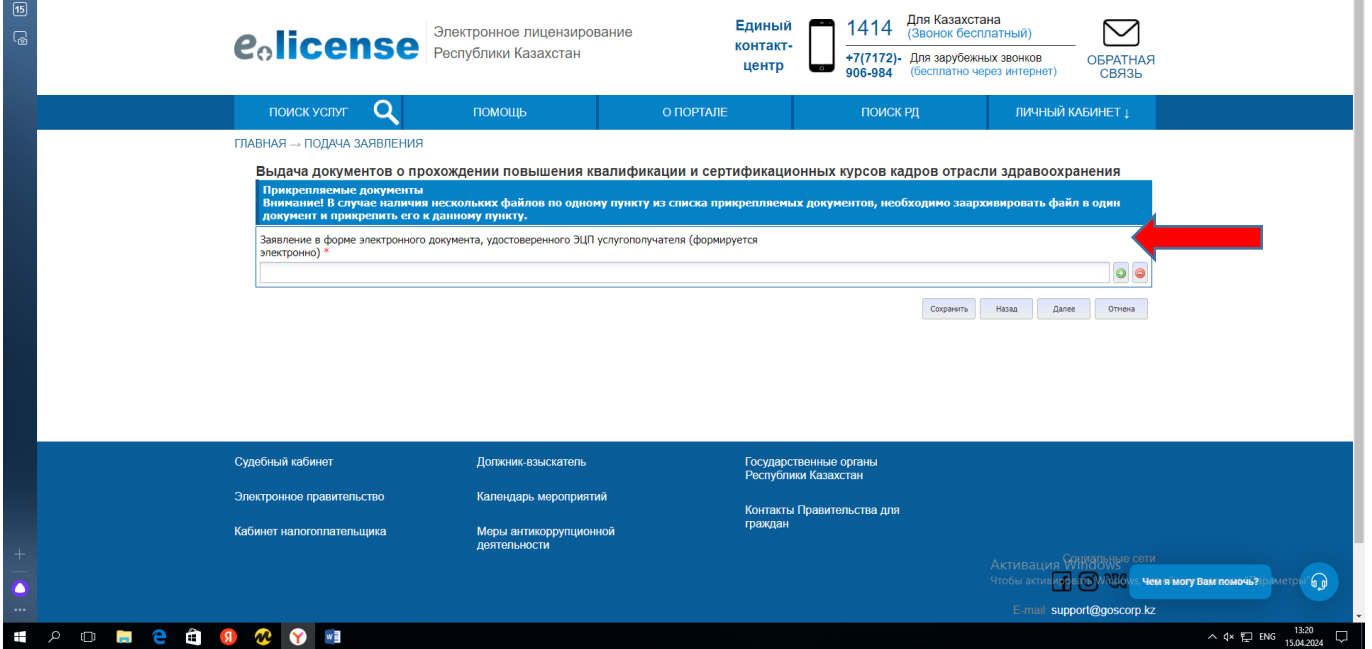

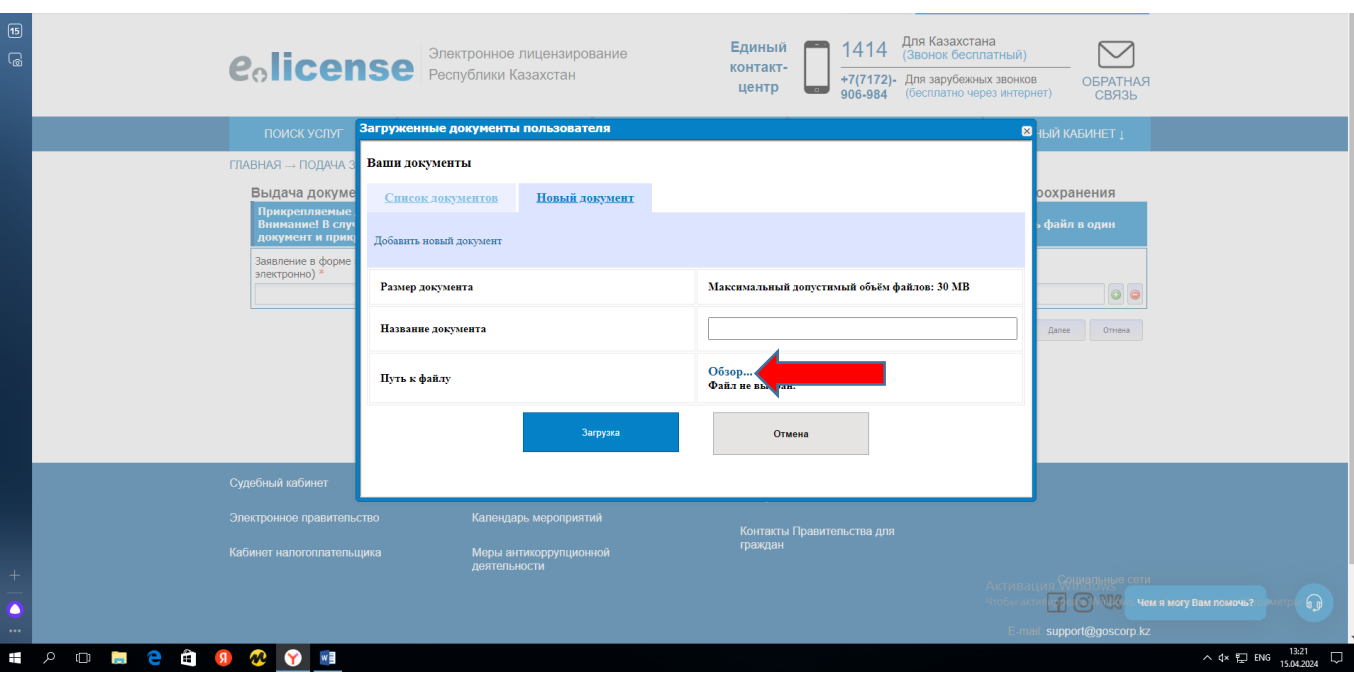

- \* Download your specialist certificate if you are a doctor with higher education
- \* Download the diploma if you are with secondary education

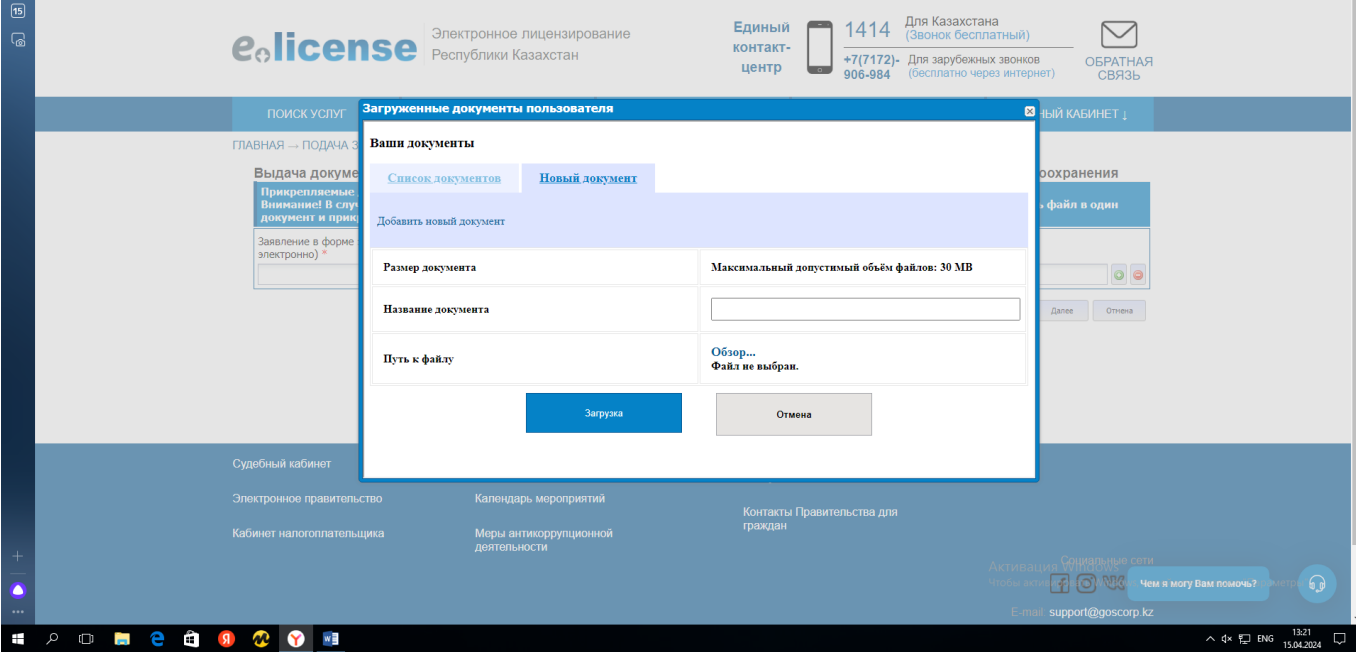

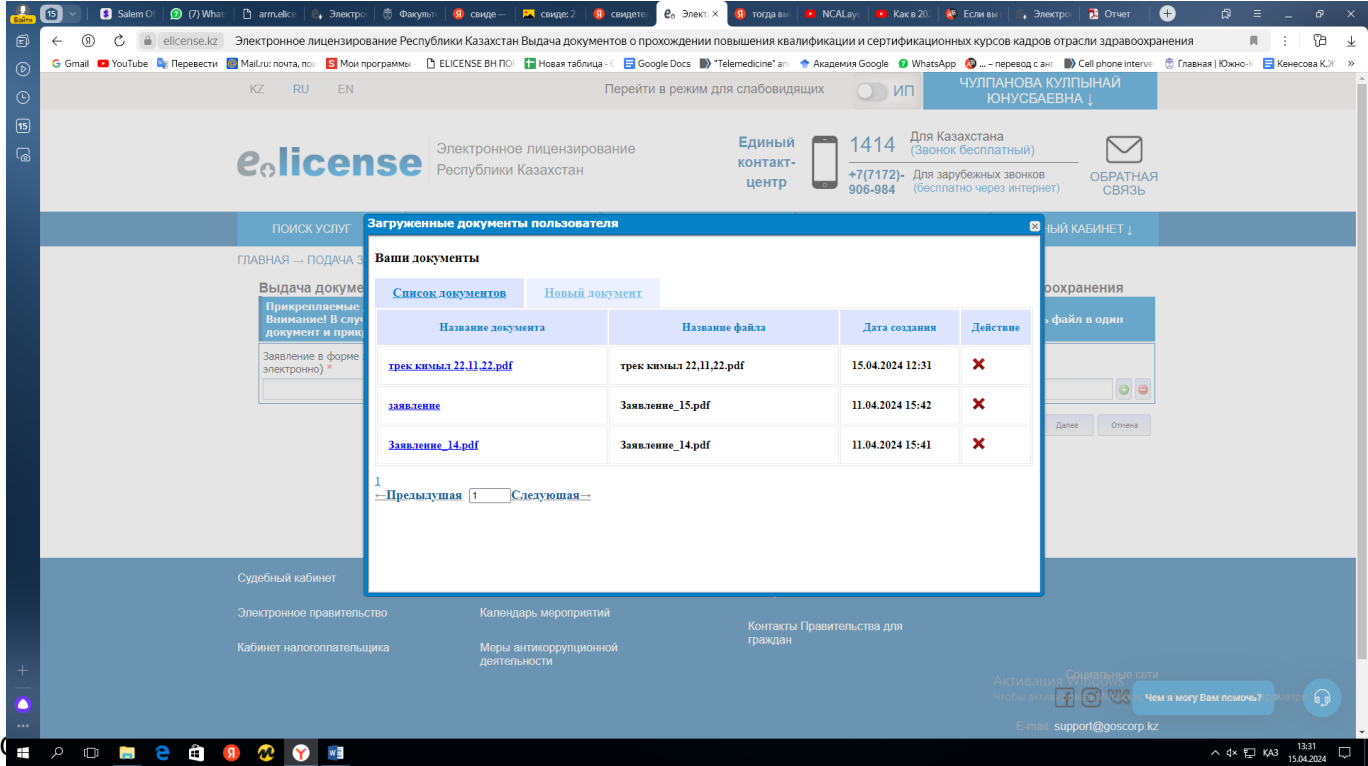

Click "Save " and" next

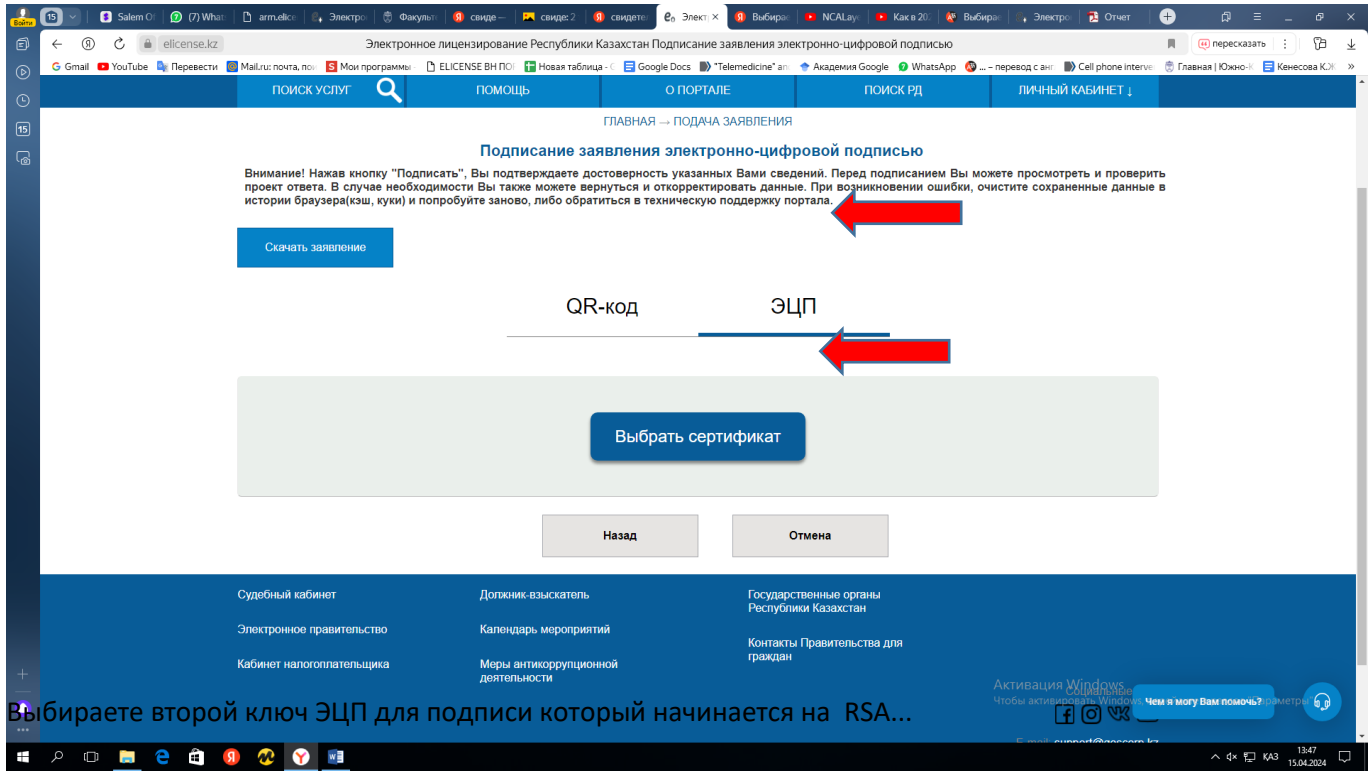

You sign with an EDS starting with t

## **Obtaining a certificate**

## <https://elicense.kz/>

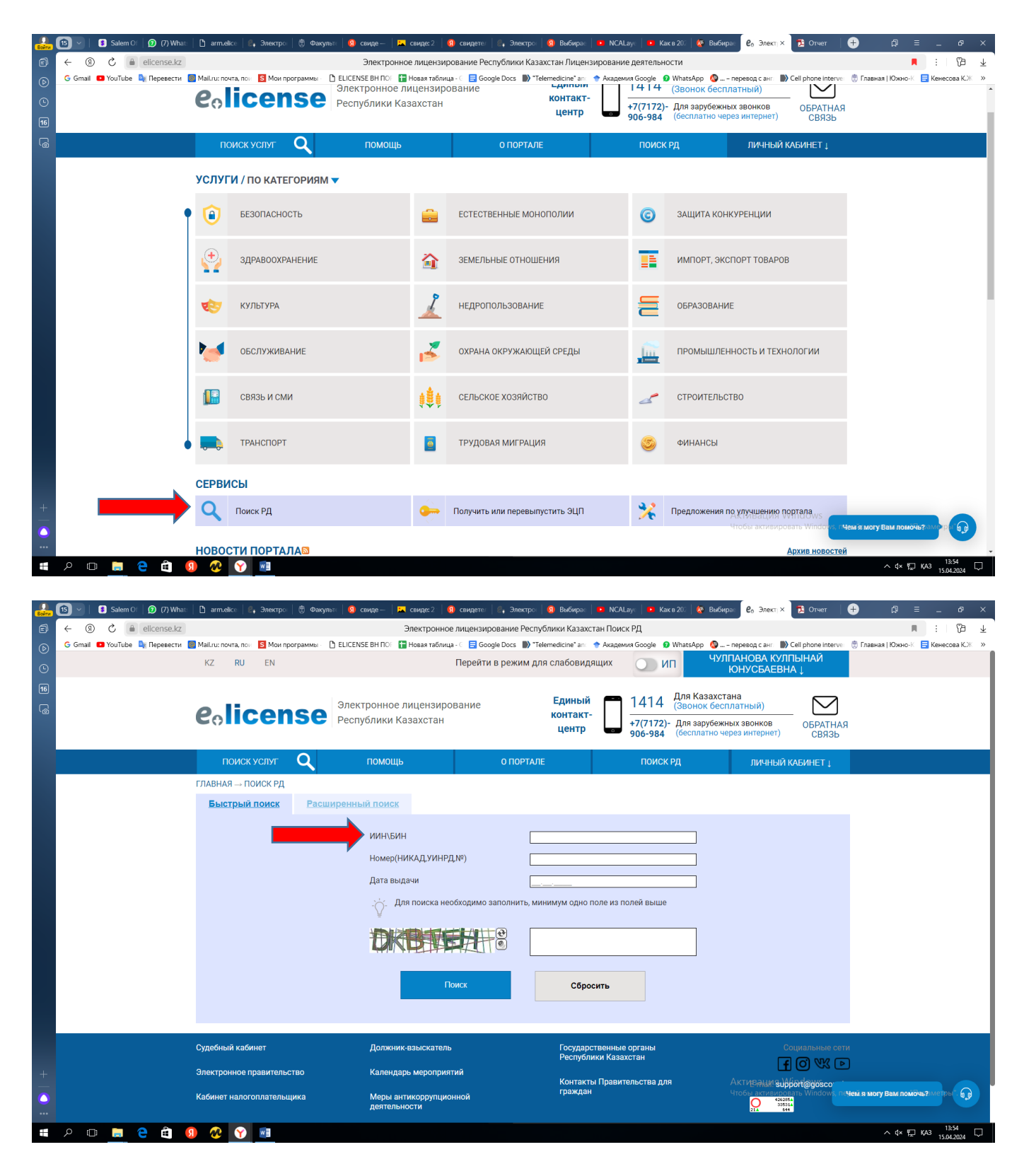